هتداولترین برنامه WORD هی باشد . برنامه ICDL سومین مهارت از استاندارد Word دوره ی آموزشی واژه پرداز موجود به شمار می آید . هدف اصلی برنامه این است که در تایپ و قالب بندک متنها مفید واقع شـود . اما ویژگیهای قدرتمند دیگری نیز دارد که امکان ایجاد جدولهای مختلف،کار با تصویرهای گرافیکی، طراحی صفحه وب و بسیاری از قابلیتهای دیگر را برایتان فراهم کرده است .را برای شـما قرار دهیم 2007 Word در این آموزش قصد داریم توضیحات جامعی از نرم افزار پر کاربرد

> .شـوید Word ابتدا مطابق این روش وارد صفحه کاری Word برای کار با نرم افزار Start>>All Programs>>Microsoft Office>>Microsoft Office Word 2007

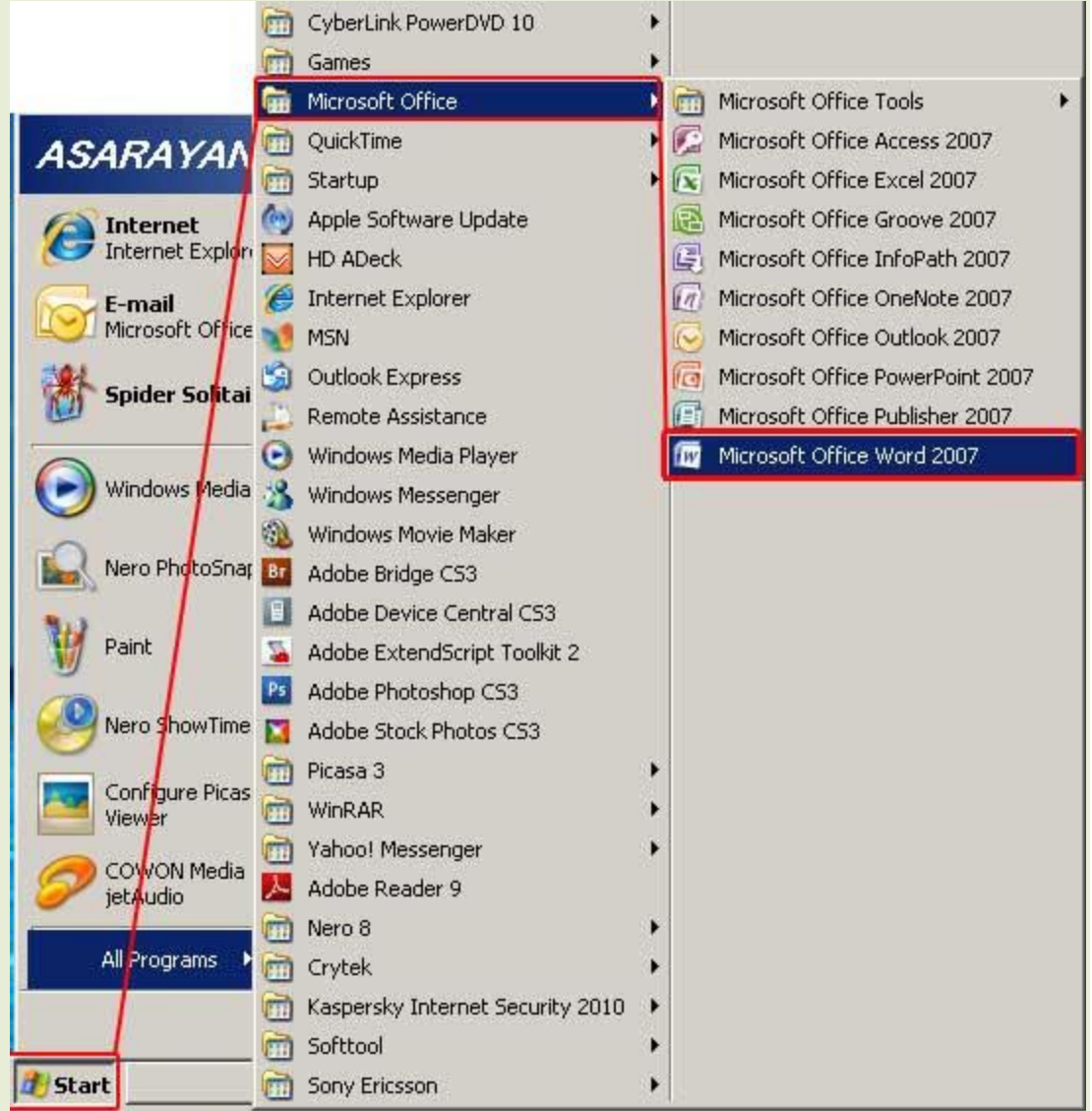

هی باشد که از طریق آن می توانید یک Office Button گزینه Word اولین گزینه موجود در صفحه کاری ...صفحه کاری جدید ایجاد کنید،سندهای موجود را باز کنید،ذخیره کنید،پرینت بگیرید و

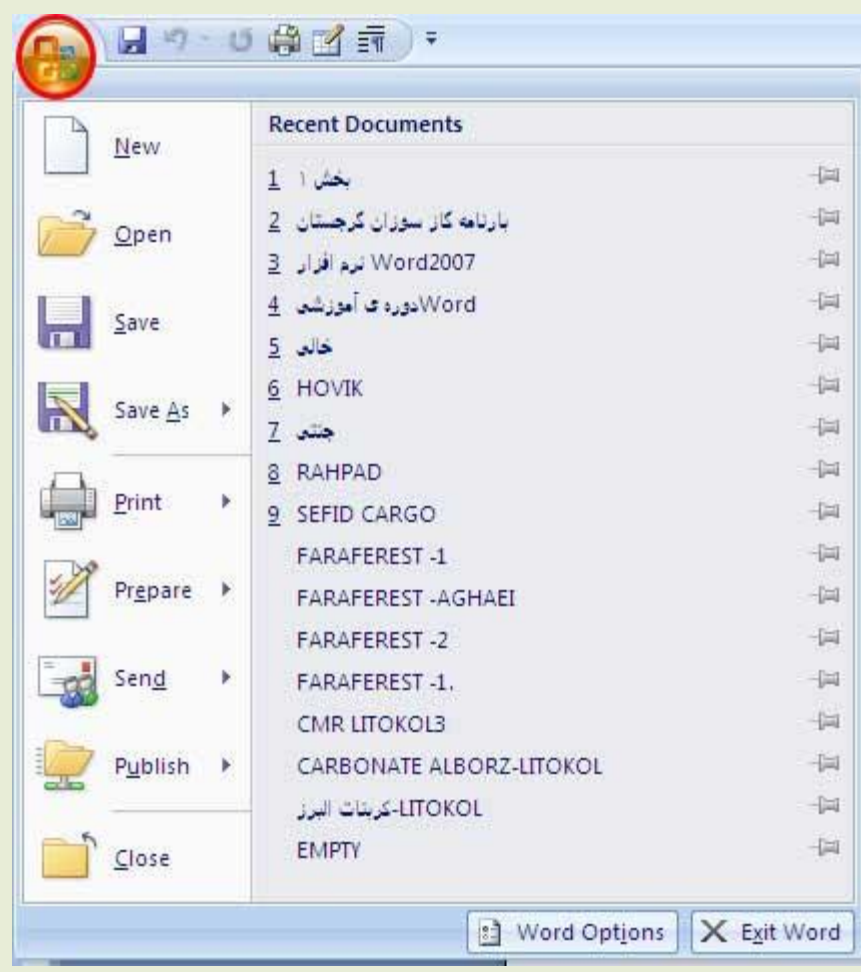

را داریم که از طریق آن می توانید دسترسی سریع به Quick Access نوار Office Button درکنار گزینه .داشته باشید ...,Save,Undo,Reado گزینه های پرکاربرد تر همچون

برای اضافه نمودن گزینه به این قسـمت می توانید بر روی مثلث کنار گزینه ها کلیک کنید و از صفحه باز .شده گزینه های مورد نیاز خود را انتخاب کنید

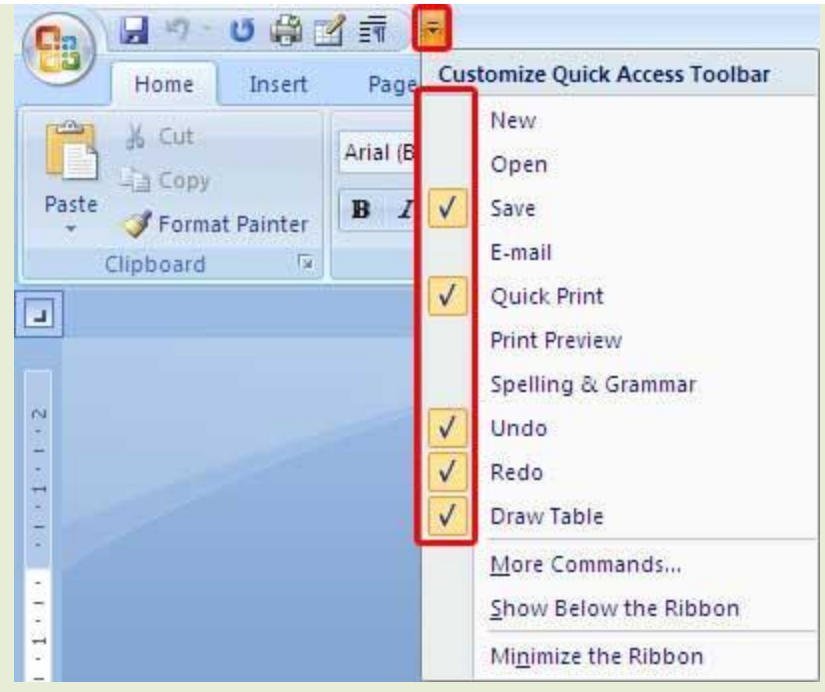

.همچنین در قسمت میانی این نوار می توانید اسم سند و اسم نرم افزار مورد استفاده خود را ببینید .را مشاهده می کنید Close,Restore Down,Minimize در سمت چپ این نوار نیز گزینه های معمول نیز می توانید Alt+F4 جهت بستن یک پنجره باز مورد استفاده قرار می گیرد (البته از کلید ترکیبی Close: ( .استفاده کنید

وقتی یک پنجره به حداکثر اندازِه خود رسید برای تبدیل پنجره به اندازِه قبلی خود از این Restore Down: .دکمه استفاده می شود

با کلیک بر روک این دکمه میتوانید یک پنجره حداکثر شده و یا معمولی را حداقل کنید با انجام :Minimize قرار می گیرد،توجه داشته باشید که پنجره ای Task bar این عمل پنجره به حداقل خود می رسد و روی .که حداقل شده است بسته نشده و هنوزدر حافظه مستقر است

بر روک نوار ابزار وجود دارد ...,Insert,Page Layout,Refrence به جز این گزینه ها تب های دیگری همچون .کَه در بخشـهای دیگر به توضیح کامل آنها نیز می پردازیم

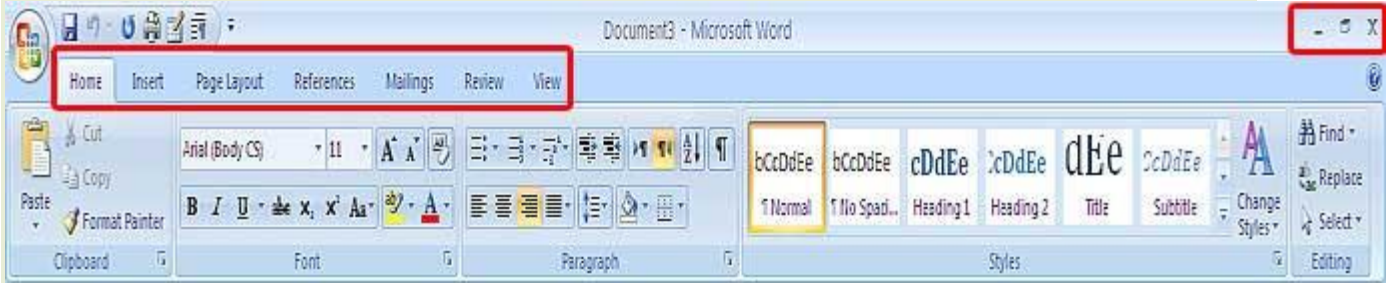

## صفحه اصلی نرم افزار که می خواهید درآن تایپ کنید در مرکز برنامه قرار دارد

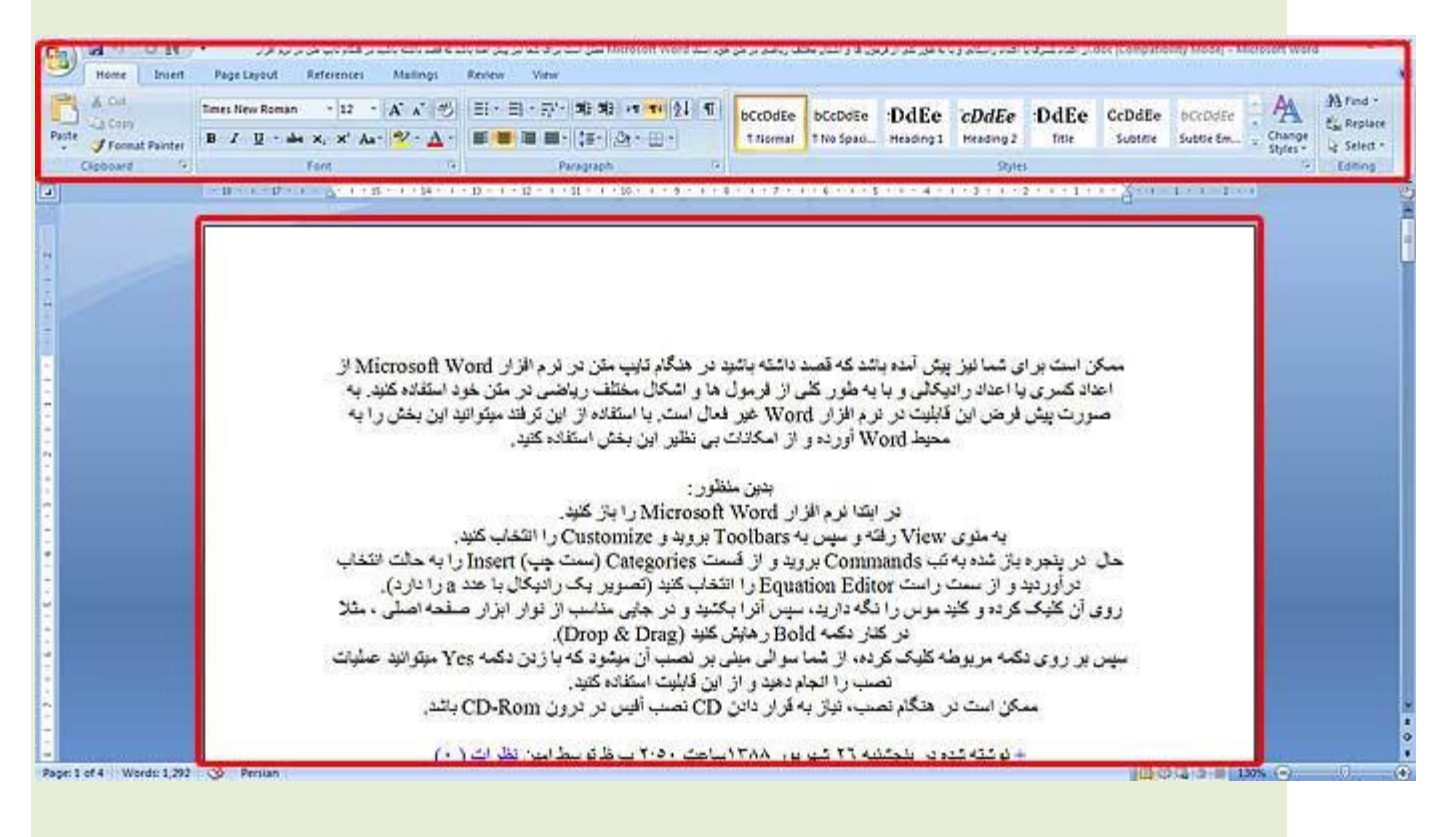

## **:کار با اسناد**

New برای آنکه بتوانید یک سند یا فایل جدید را باز کنید (بدون توجه به نوع سند) می توانید از طریق گزینه .این کار را انجام دهید Office Button موجود در

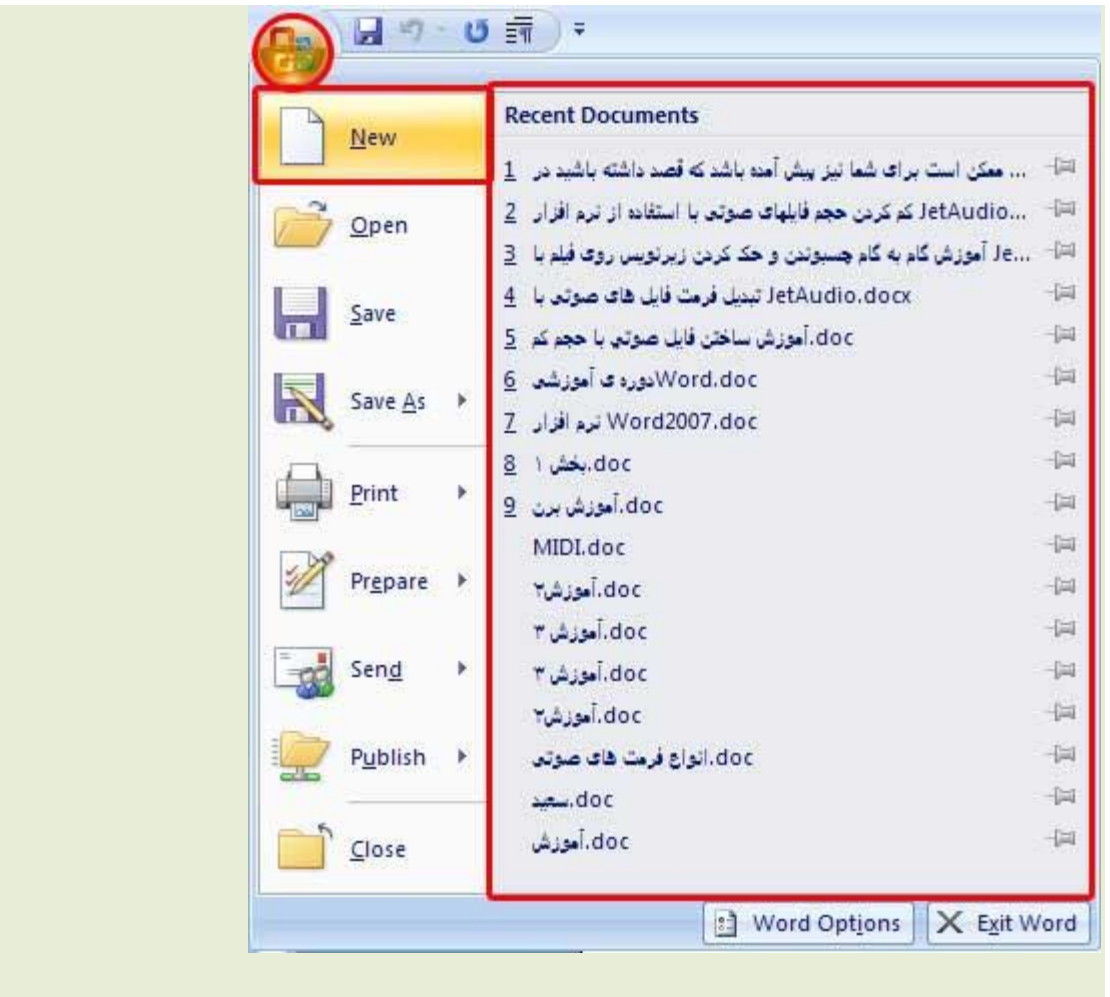

:با کلیک بر روک این گزینه صفحه ای شـامل موارد زیر باز می شـود

.با استفاده از این موردبرای شما یک سند خالی ایجاد می شود:Blank Document

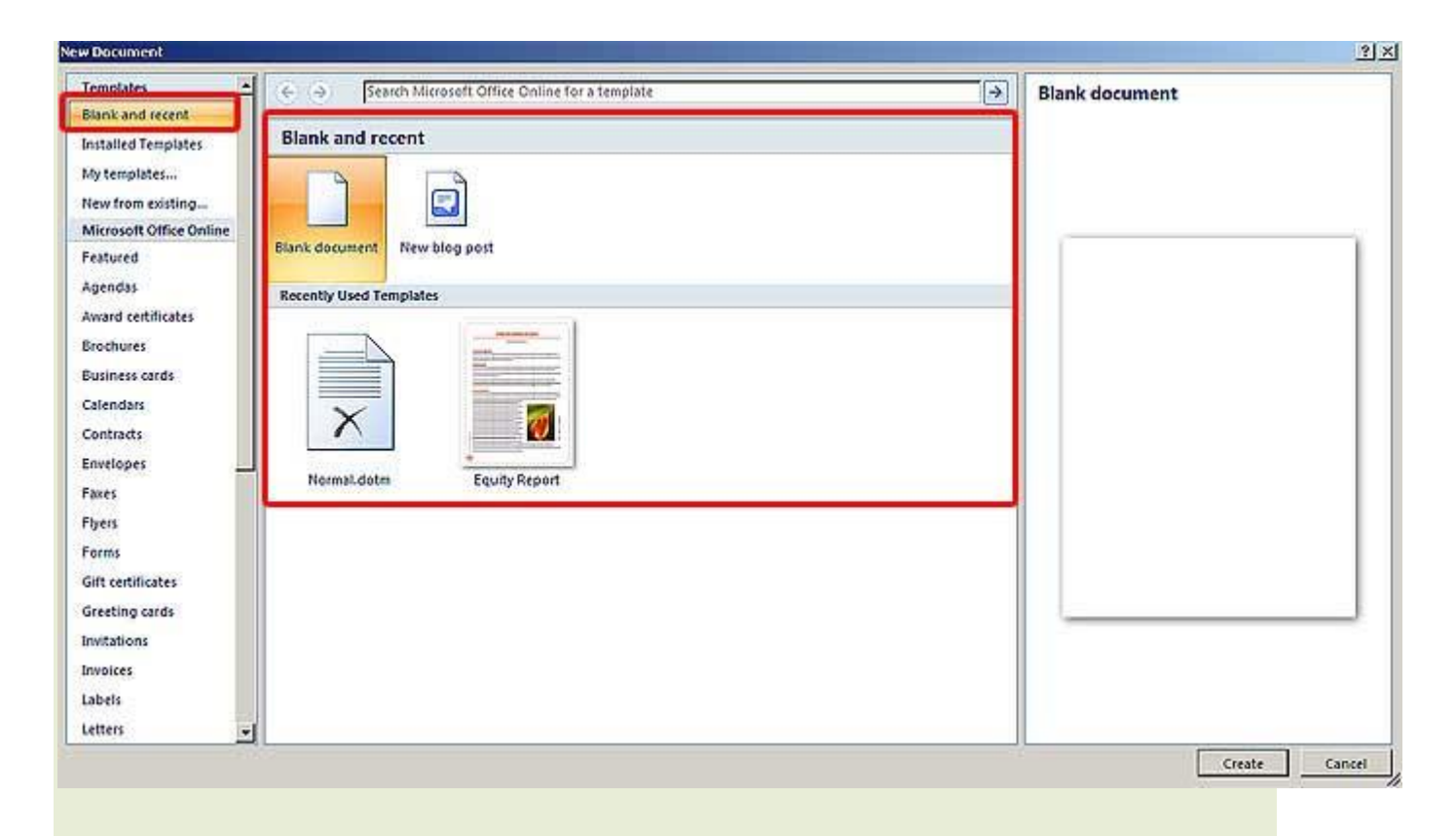

نصب شده بر روک کامپیوترتان استفاده Tmplate با انتخاب این مورد می توانید از:Installed Templates .کنید

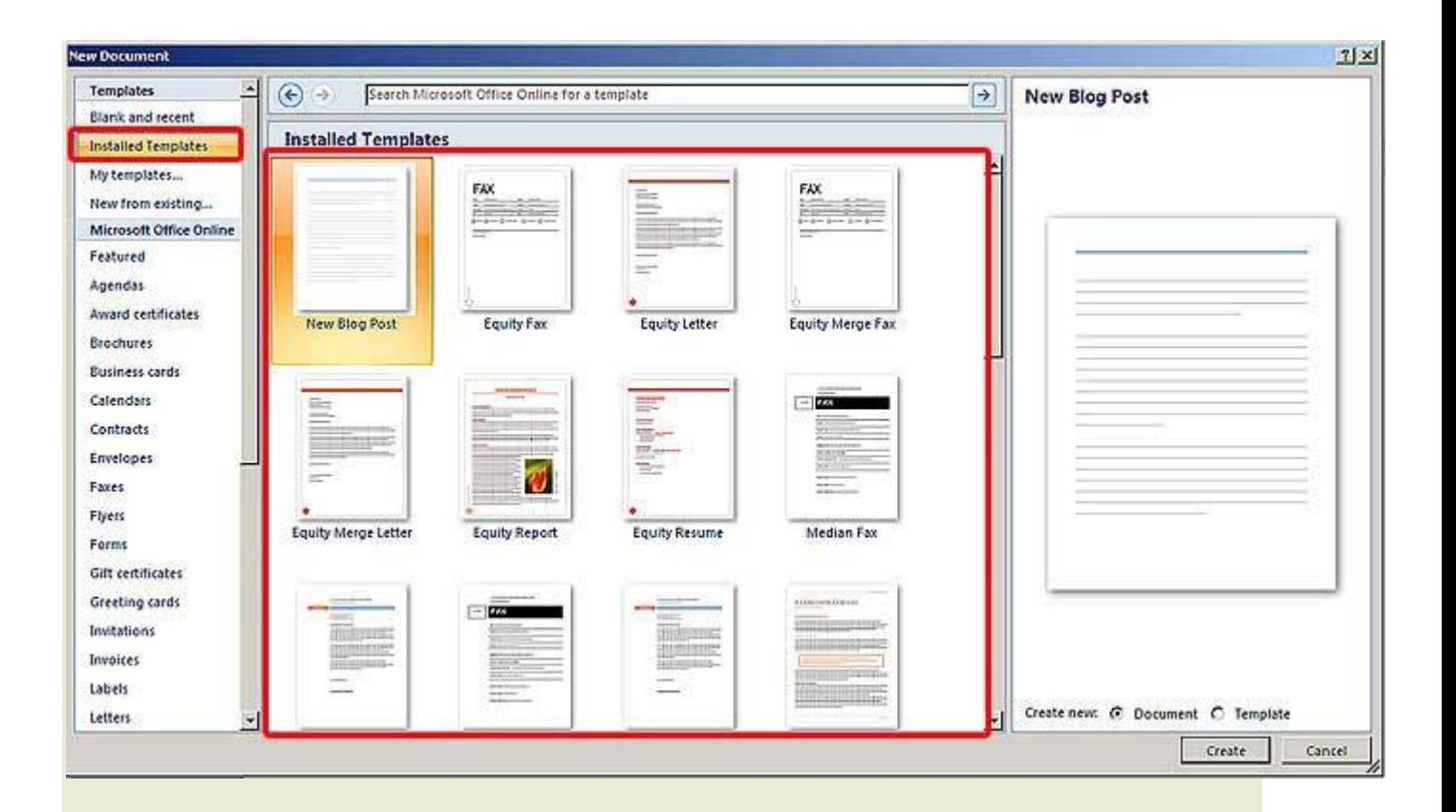

My Templates i. این مورد نیز می توانید از: Template تا استفاده از این مورد نیز می توانید از: My Templates استفاده از این مورد به شما این امکان را می دهد که از روک سندهای موجود یک :New From Existing .سند جدید را بازسازی کنید

نیز استفاده کنید Microsoft Office Online آنلاین از قسمت Template شما می توانید از Microsoft Office o

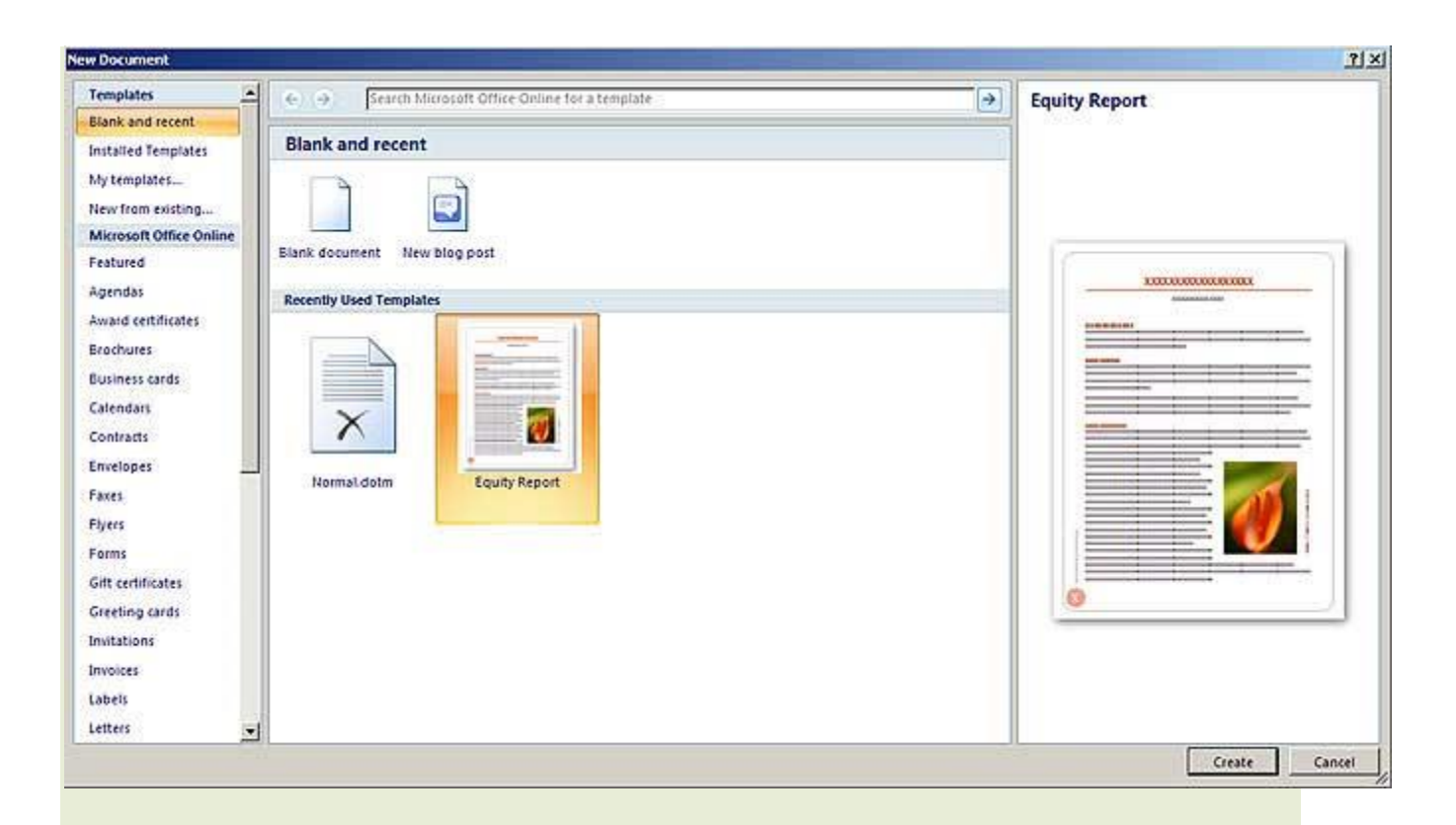

## **:ذخیره سازی اسناد**

استفاده کنید.این گزینه هم از Save شما برای ذخیره سازی سند مورد نظر خود می توانید از گزینه .Quick Access قابل دسترسی می باشد هم از قسمت Office Button قسمت نمایش داده می شود که شما می توانید با Save as اگه برای بار اول سند تان را ذخیره می کنید کادر .استفاده از آن محل ذخیره،نام سند و فرمت خود را انتخاب کنید

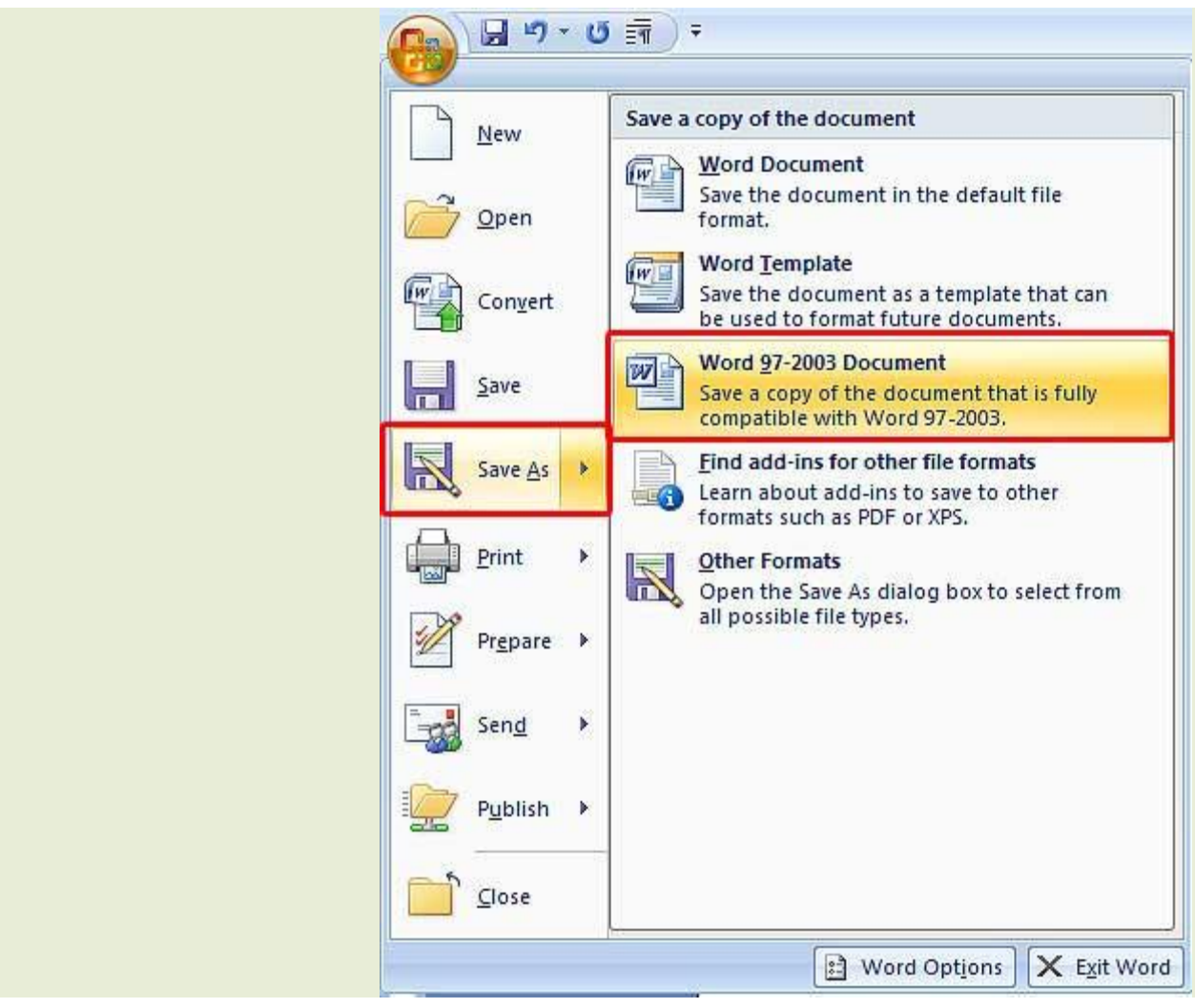

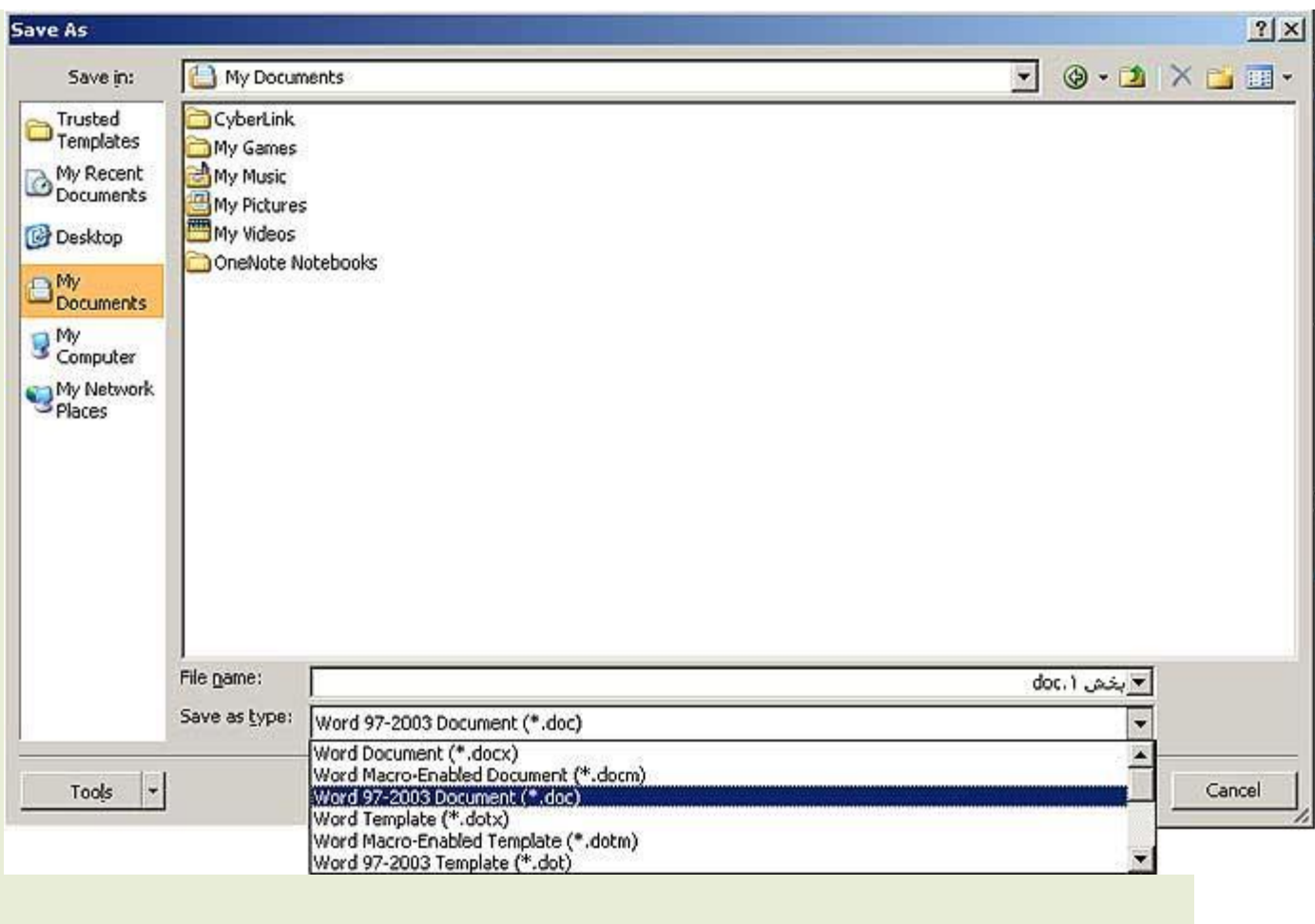

ذخیره .doc با اسـم بخش 1و با فرمت My Document همانطور که در شکل می بینید سـند در قسـمت

.هی ضْد

:باز کردن اسـناد ذخیره شـده

.استفاده کنید Open برای باز کردن سندهایی که از قبل ذخیره کرده اید می توانید از گزینه

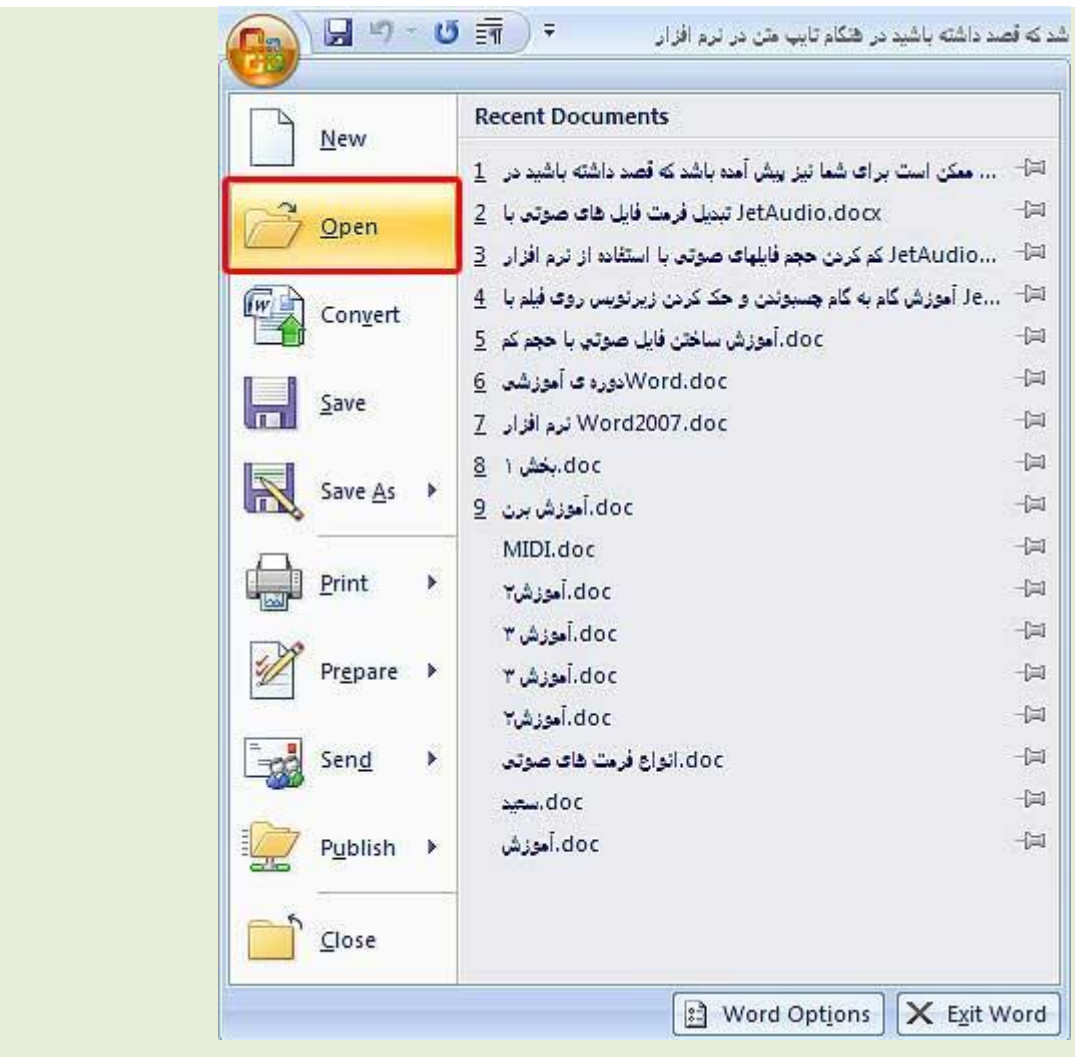

لیستی از سندهای جاری موجود Recent Document همانطور که در شکل بالا می بینید در قسمت است که در صورت موجود بودن سـند مورد نظر خود دراین لیسـت می توانید آن را به راحتی انتخاب کنید در .می توانید سند خود را باز کنیدOpen غیر اینصورت با کلیک بر روک گزینه هحدود است شـما در صورتیکه می خواهید هر کدام از این Recent Document تعداد سـندهای موجود در

اسناد همیشه در این لیست باقی بمانند شکل موجود در سمت راست هر سند را کلیک کنید و گزینه را انتخاب کنید بااین عمل شکل موجود به رنگ سبز Pin This Document To The Recent Document List .در هی آیذ

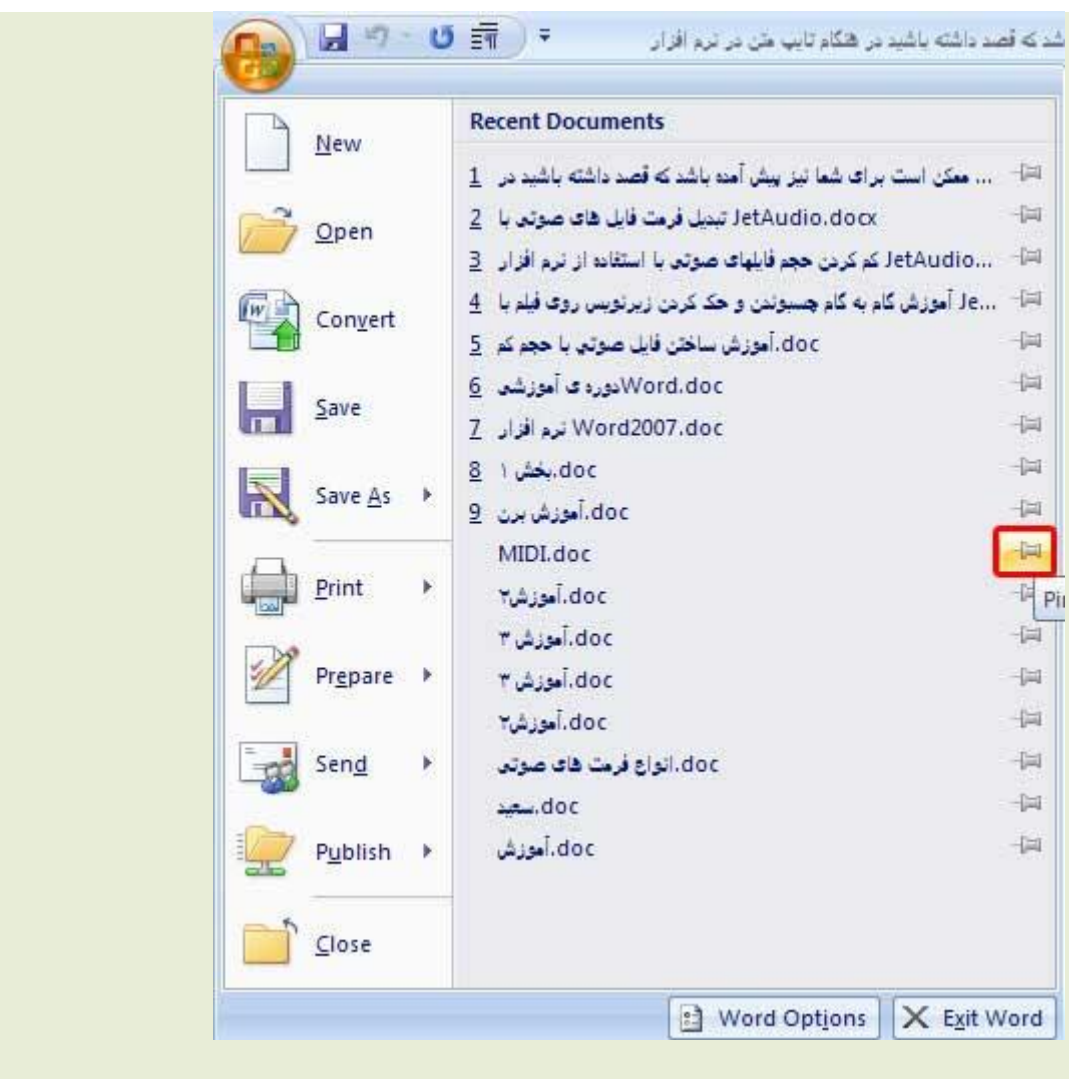

**منبع: آسا رایان**